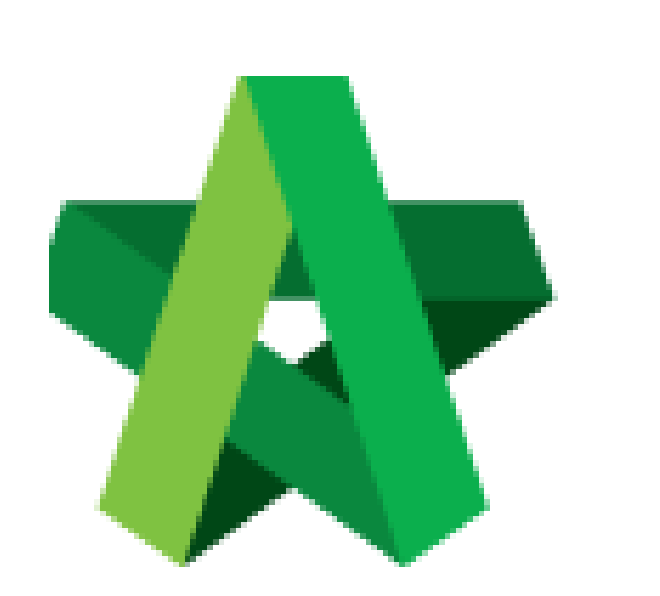

# **BUILDSPACE**

# **PRO**

*For Contractor*

Import Project (ebq file format)

Powered by:

# **WPCK**

#### **GLOBAL PCK SOLUTIONS SDN BHD** (973124-T)

3-2 Jalan SU 1E, Persiaran Sering Ukay 1 Sering Ukay, 68000 Ampang, Selangor, Malaysia Tel :+603-41623698 Fax :+603-41622698 Email: info@pck.com.my Website: www.BuildSpace.my

**(BuildSpace Version 3.2)**

**Last updated: 25/9/2020**

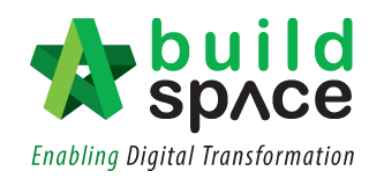

#### Contents

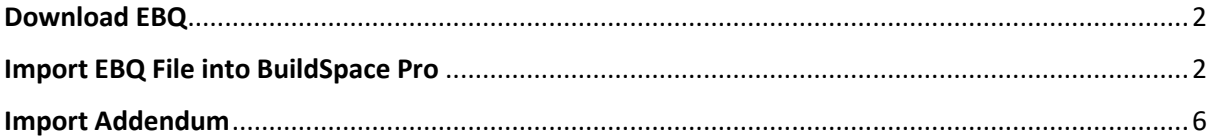

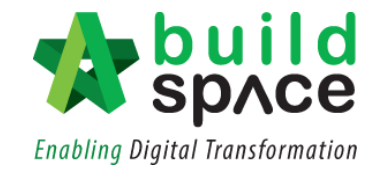

### <span id="page-2-0"></span>Download EBQ

- 1. Login to client's eproject server
- 2. Click into Tendering project
- 3. Click "Documents" and click "Tender Documents"

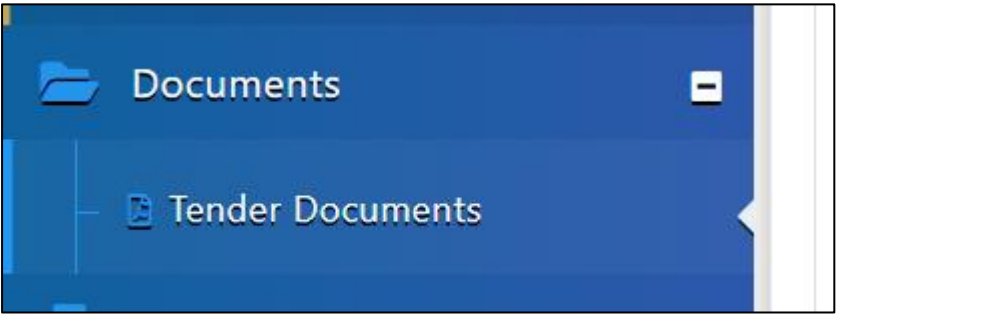

4. Click "Open"

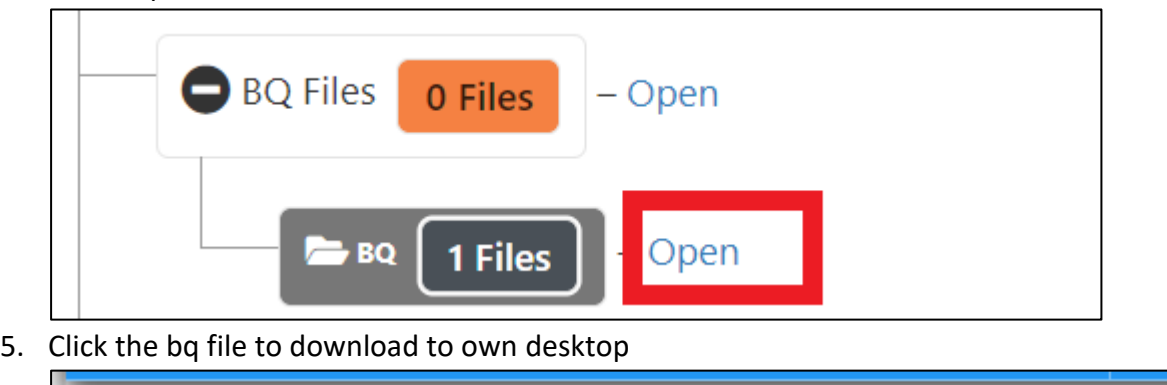

proposed-construction-of-20-units-bungalow.ebq

### <span id="page-2-1"></span>Import EBQ File into BuildSpace Pro

**Notes: This task can only be applied to the user who has BuildSpace Pro account.**

1. Once received the **ebq file**, login to **BuildSpace Pro** and click at the **BuildSpace** Logo to view the modules.

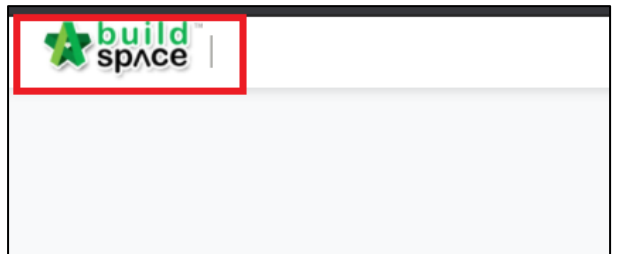

2. Click at **"Tendering Module"**.

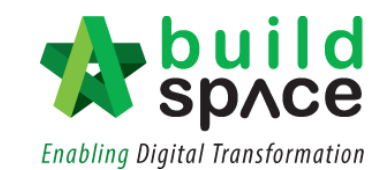

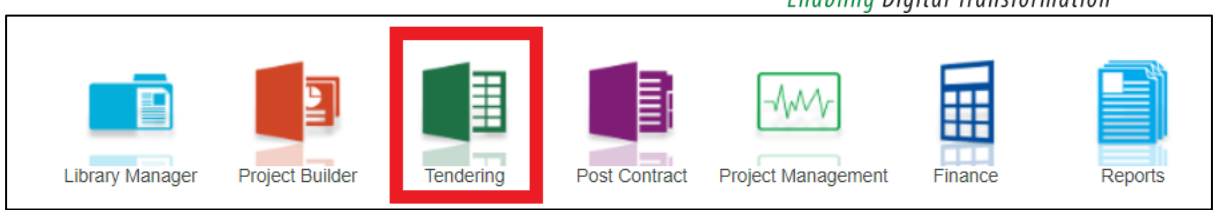

#### 3. Click at **"Import Tender Project".**

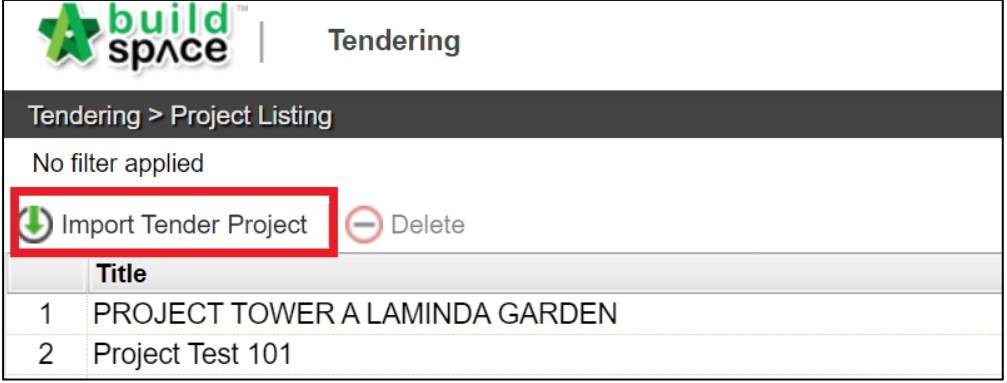

#### 4. Click **"Select EBQ File"** to select ebq file from your device.

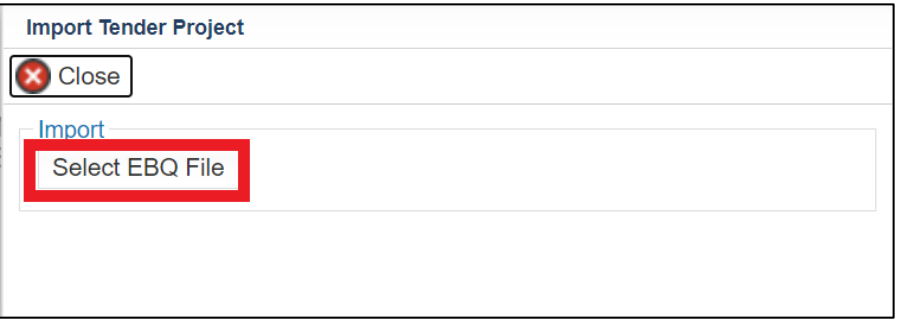

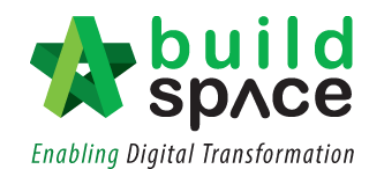

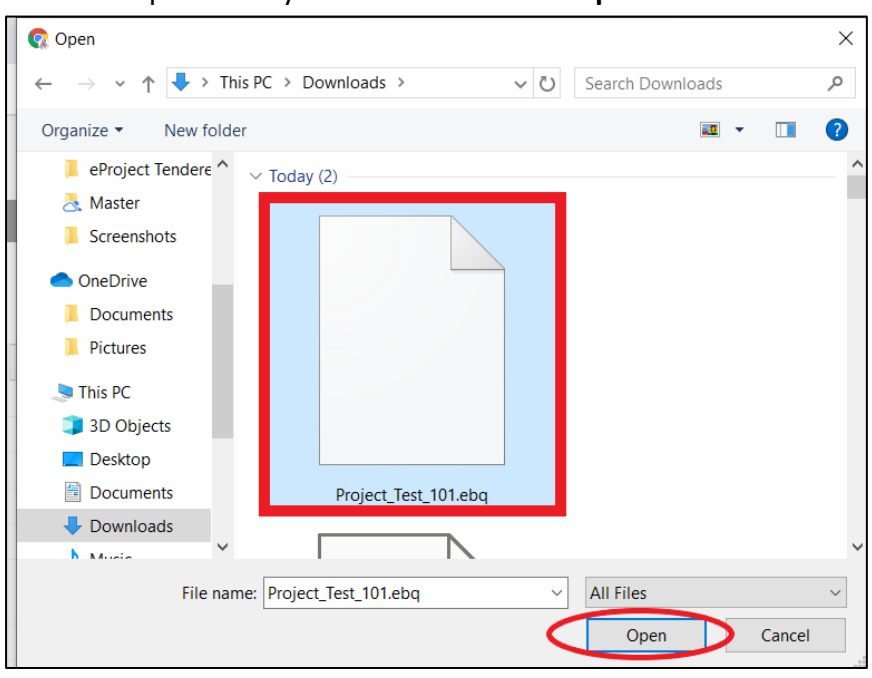

5. Choose ebq file from your device and click **"Open".**

6. Then, click **"Import".**

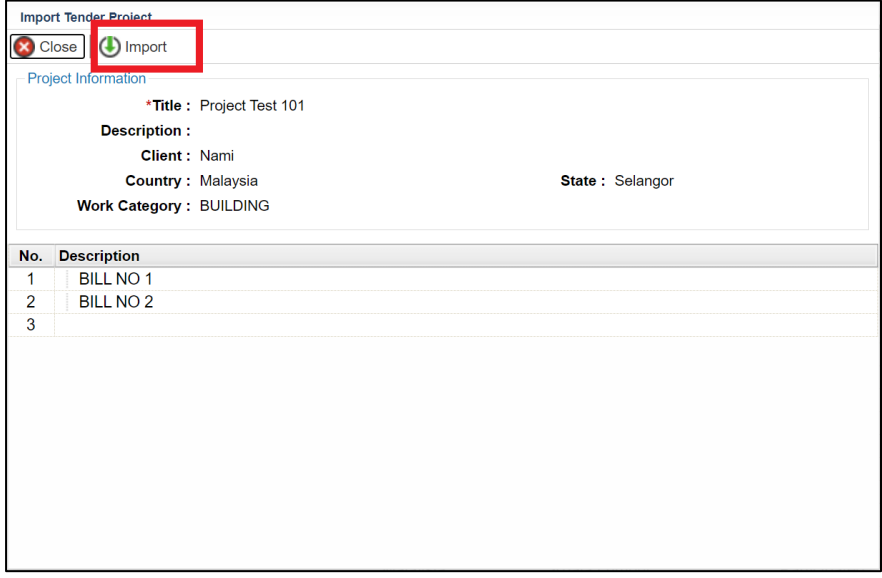

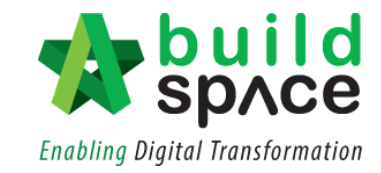

7. The imported project will appear at the top of the project listing with its status showing **"Participated".**

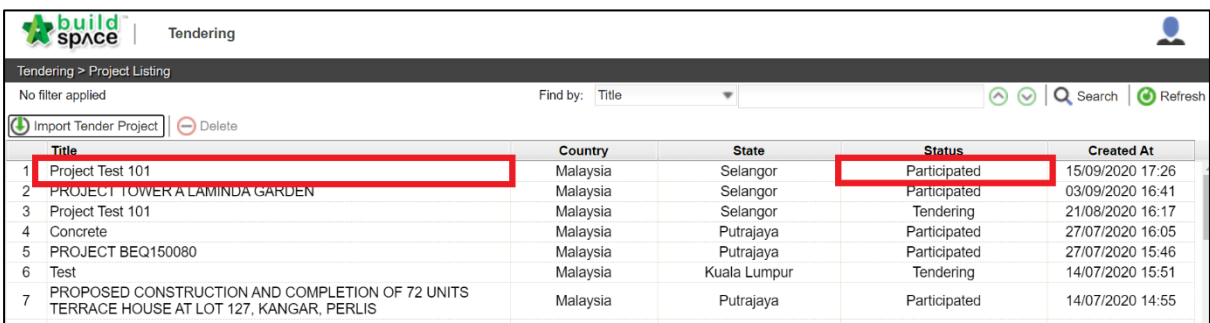

*Notes: The pricing can be done using the same steps as the [Main Tender Pricing](http://buildsoft.com.my/BQ%20Pricing%20.pdf)*

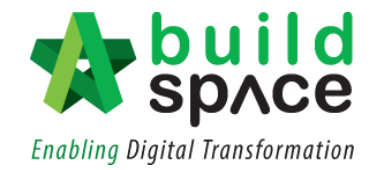

## <span id="page-6-0"></span>Import Addendum

*Similar steps will be conducted to download the ebq file*

1. Once received the **ebq file**, login to **BuildSpace Pro** and click at the **BuildSpace** Logo to view the modules.

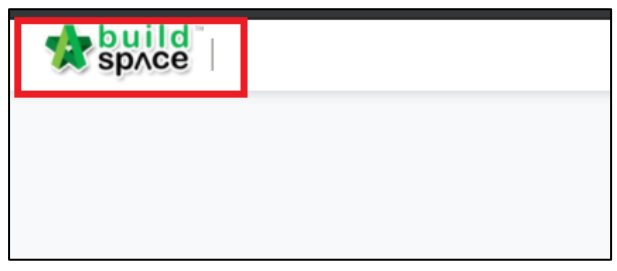

#### 2. Click at **"Tendering Module"**.

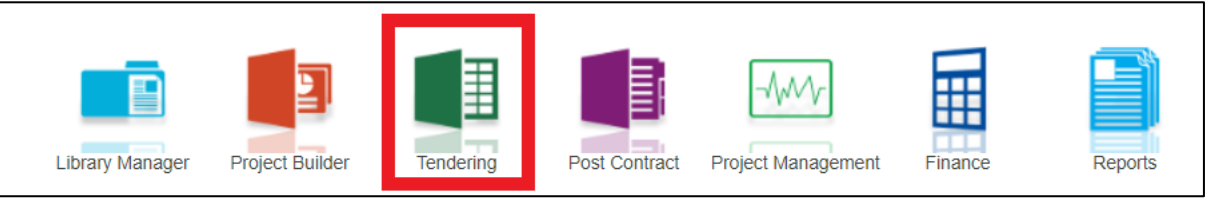

- 3. Click into the existing project already imported,
- 4. Click "Import Addendum"<br>| Tenuering > Proposed

Import Addendum

5. Click "Select EBQ file" to select from own desktop

T

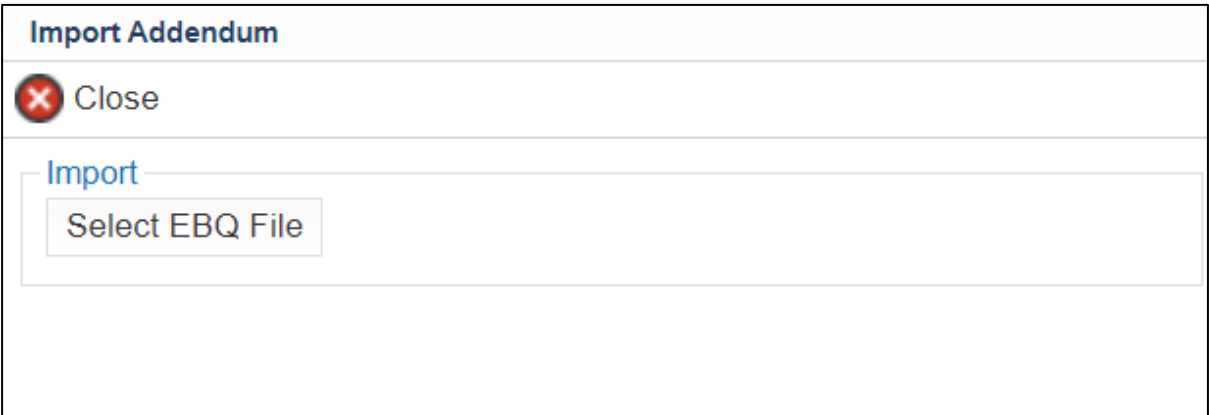

6. Select file and Click "Import"